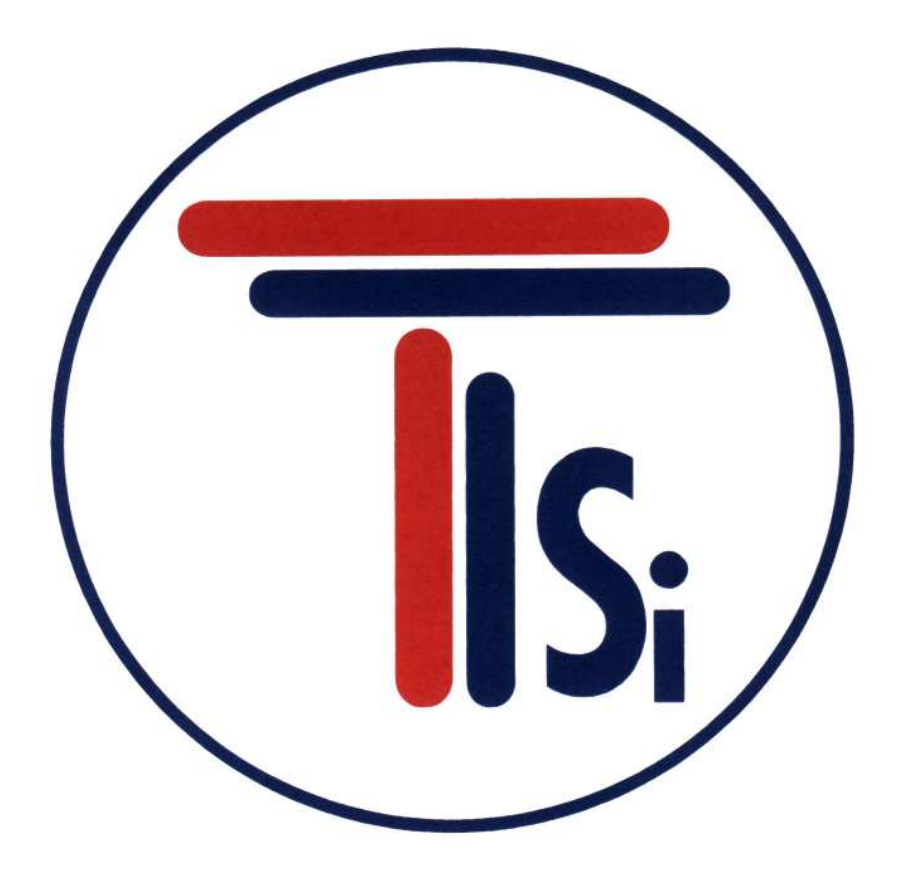

# TecIronix Systems inc.

**Operating Instructions** GENIUS Control Unit Optional: Serial Interface

9 - 18812 96<sup>th</sup> Avenue Surrey, BC Canada, V4N 3R1 Tel: (001) 604 607-6028 Fax: (001) 604 607-6026 e-mail: service@metal-shark.com

**Customer Name:** 

 **Location:** 

## **Date in Service d/m/y:**

We would like to take this opportunity to thank you for purchasing your Metal Detector from TecTronix. The confidence you have placed in our product is sincerely appreciated and we will endeavor to provide the best service and support possible.

Please take the time to read the User Manual completely as this provides you with the expertise necessary to install and adjust the system according to your requirements. In addition to this, you will learn about the sophisticated options provided by the **Genius** electronics.

If you have any problems in the set up and operation of your system, the TecTronix team are available to assist you.

TecTronix Systems inc.  $2668856^{\text{th}}$  Avenue Langley, British Columbia Canada, V4W 3X5

Telephone: (001) 604 607-6028 Fax: (001) 604 607-6026 E-mail: service@tectronixsystems.com

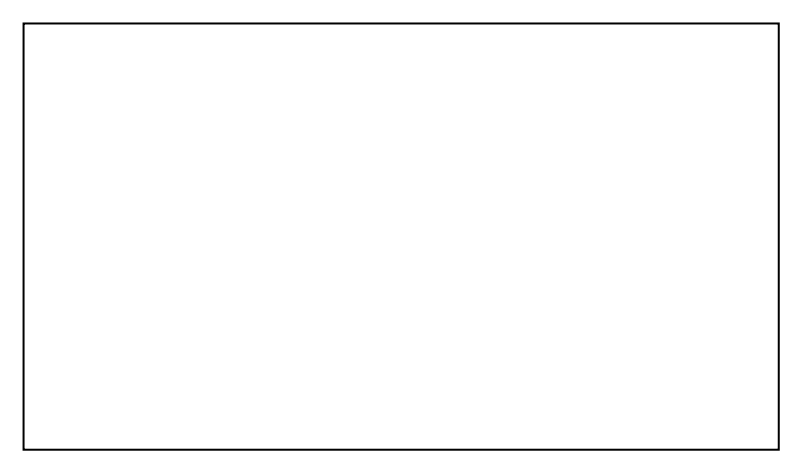

## **Contents**

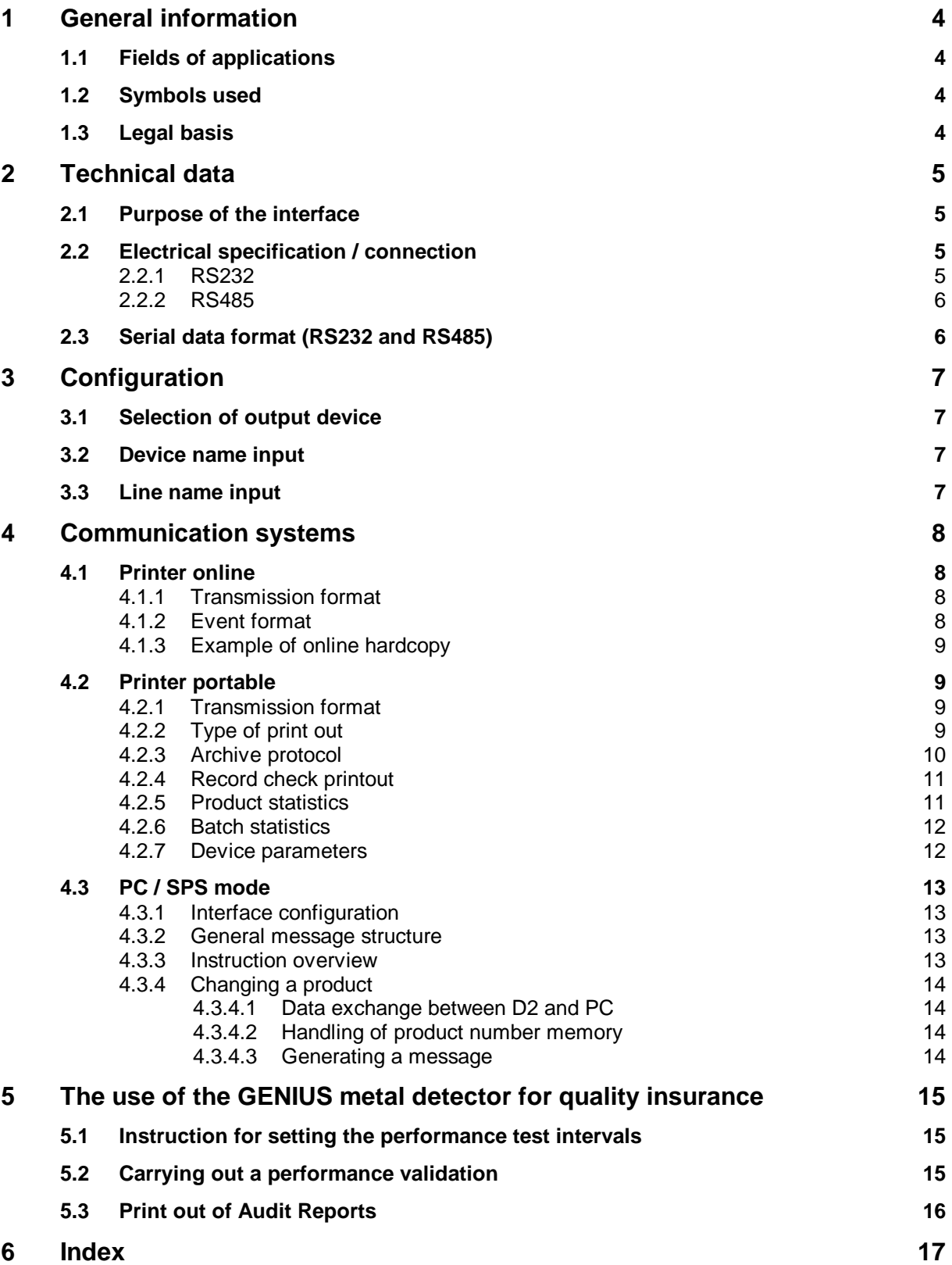

# **1 General information**

## **1.1 Fields of applications**

- To operate a protocol printer
- Remote controlled operating from PC, PLC or control station
- TQM (Total Quality Management)
- Basic system to operate the TecTronix Data Management INSIGHT GENIUS

## **1.2 Symbols used**

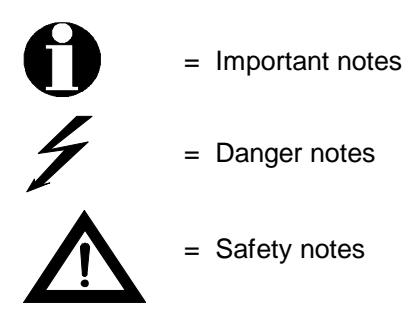

## **1.3 Legal basis**

This document supplements the instruction manual "Control Unit GENIUS" and "Belt Conveyor System CONSENSE- D".

# **2 Technical data**

## **2.1 Purpose of the interface**

The serial interface is used for printouts of the logbook data base or for remote control.

## **2.2 Electrical specification / connection**

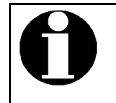

Either RS232 or RS 484 serial interface can be used, not both at a time

#### **2.2.1 RS232**

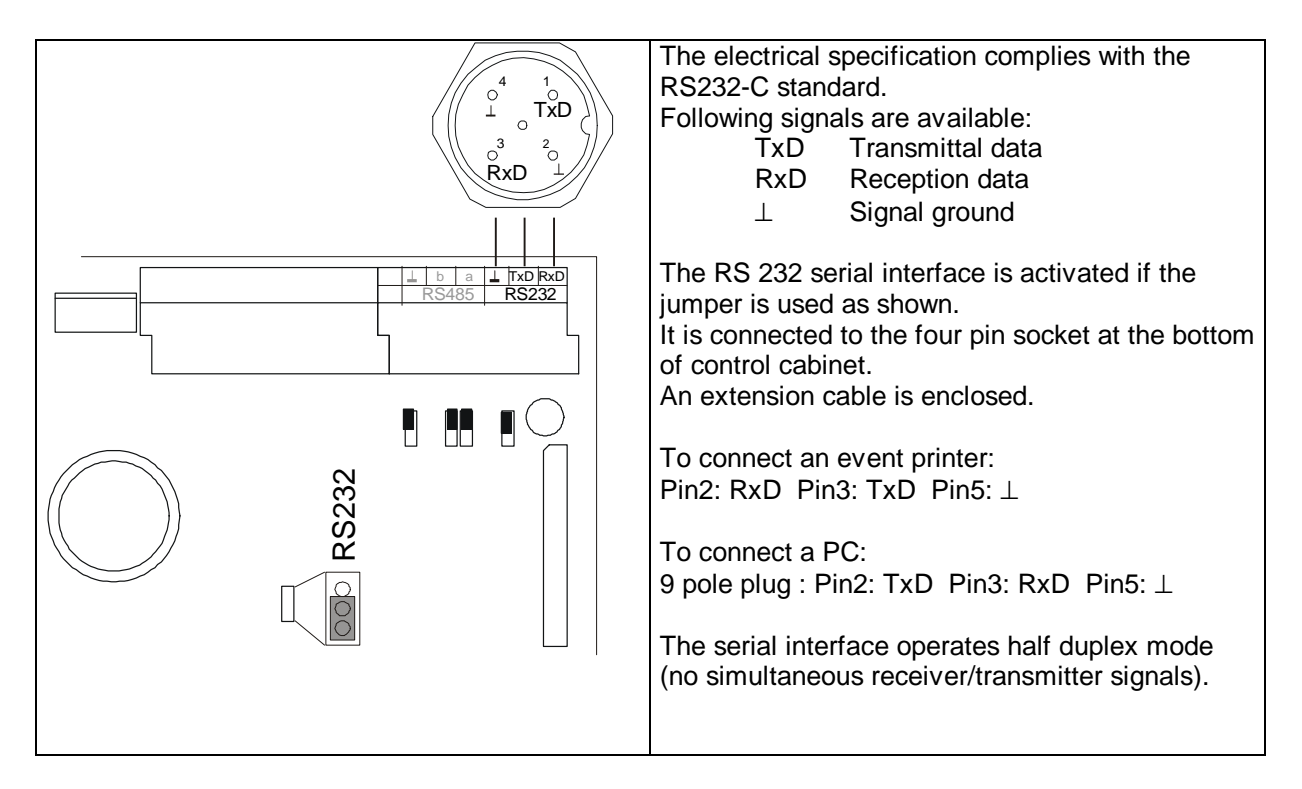

#### **2.2.2 RS485**

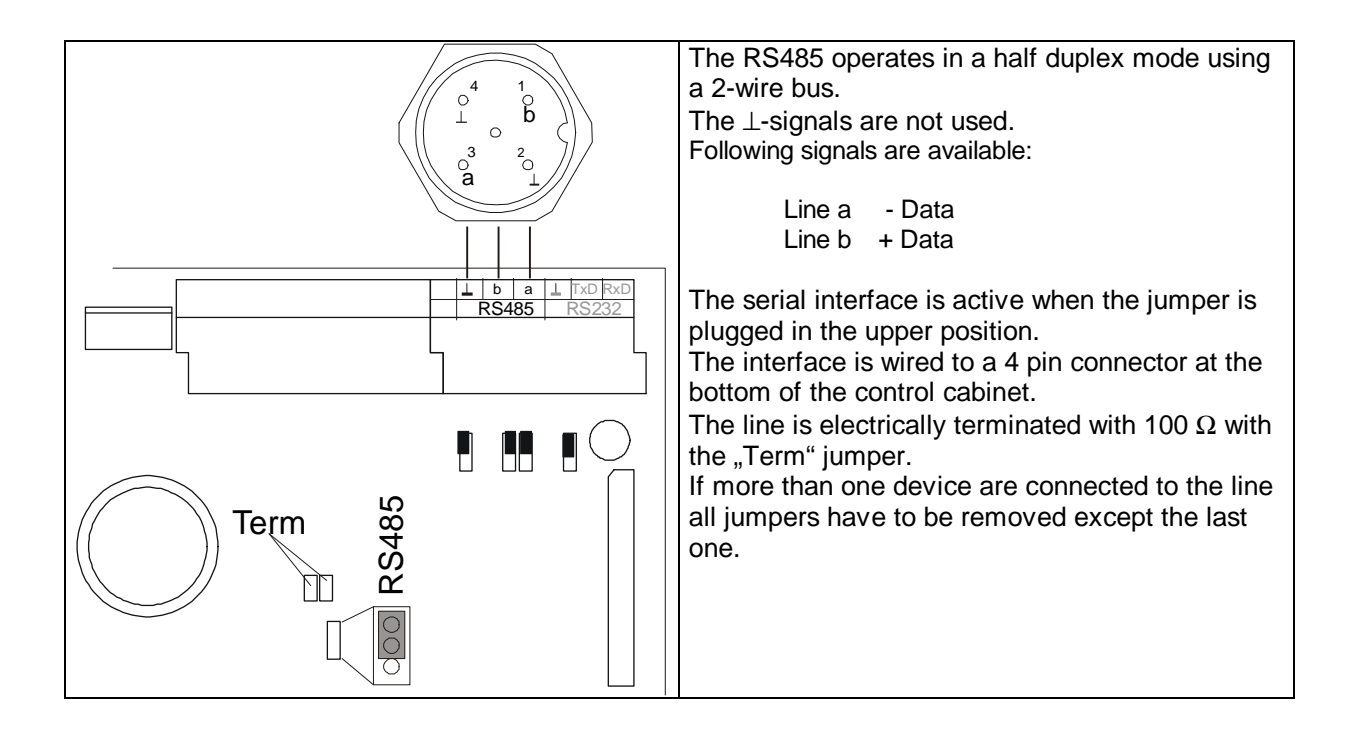

## **2.3 Serial data format (RS232 and RS485)**

 9600 Baud 8 Data bits 1 Stop bit no parity

Supject to change without notice.

# **3 Configuration**

## **3.1 Selection of output device**

See also Operational Manual "Control Unit GENIUS": 6: Menu structure / operation

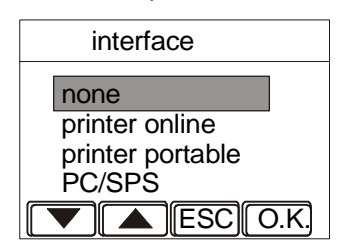

Interface: Select "Serial interface " in Setup page 2. Use  $\blacktriangledown$  and A to select the operation mode.

"O.K." return to Setup page 2, "ESC" ignores any changements and returns to Setup menu.

"None": serial interface deactivated.

"Printer online": immediate transfer of an event (see 4.1 and Operational Manual "Control Unit GENIUS": Event recording by GENIUS Logbook)

"**Printer portable**": the user can read back the events from the log book (see also 4.2 and 5).

"**PC/SPS**": A PC or SPS can be used for remote control. The GENIUS controller is set to a slave mode and transmits datas only upon request of the host (see 4.3).

The TecTronix visualisation program "CDM" also requires this mode. This mode will get to menu "Serial Setup".

Serial Setup  $\triangle$  Rate  $\triangle$  O.K. --> Baud Rate: 19200 (9600 / 19200) Device ID: M 012...ABC....

Serial Setup: appears after selecting PC/PS in menu Serial Interface. Button "Rate/ID" selects between adjustment of Baud rate and "User identification".

▼ and ▲ will change the parameter.

"O.K." will get to Setup menu page 2.

"Baud Rate": Adjustment of Baud rate, either 9600 or 19200 Baud. "**Device ID**: an identification character have to be set to identify the GENIUS via serial interface. This allows to operate several devices via one RS 485 serial interface (see 4.3.2).

## **3.2 Device name input**

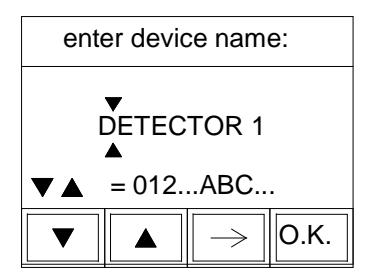

enter device name:  $\vert$  Device name: Select "Device / Line" in Setup menu page 2. A name consisting of 10 characters can be input. This name will be used for a future printouts (see also 5). Default name: DETECTOR 1  $\blacktriangledown$  and  $\blacktriangle$  changes the marked character, key  $\rightarrow$  selects the position of the character.

"O.K." confirms the input and skips to input of the line name.

## **3.3 Line name input**

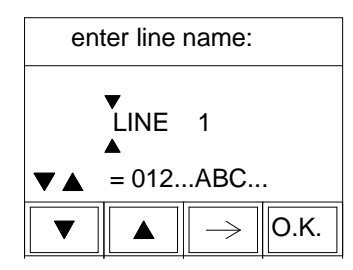

enter line name: Line name: appears after input and confirmation of the device name. A name consisting of 10 characters can be input. This name will be used for future printouts (see also 5). Default name: LINE 1

 $\blacktriangledown$  and  $\blacktriangle$  changes the marked character, key  $\rightarrow$  selects the position of the character.

"O.K." completes and returns to Setup page 2.

# **4 Communication systems**

## **4.1 Printer online**

If an event (metal detection, fault, change of parameters...) occurs it is transmitted immediately by the serial interface.

This mode is useful for a continuous print out or any data logging system for statistical process control.

#### **4.1.1 Transmission format**

The data are sent in text format.

Each line consists of 42 characters and is ended by CR (ASCII 13).

Depending on the event 1 or 2 lines are transmitted. No handshake is performed (neither software nor hardware handshake).

After transmission of one line the controller waits 1,5 seconds before transmitting the next line.

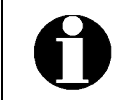

If events occur faster than be printed out then some events are skipped which can be seen on the print-out below.

(A complete printout can be get selecting the modes "Printer portable" or "PC/SPS).

#### **4.1.2 Event format**

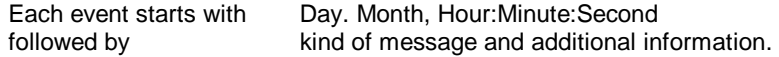

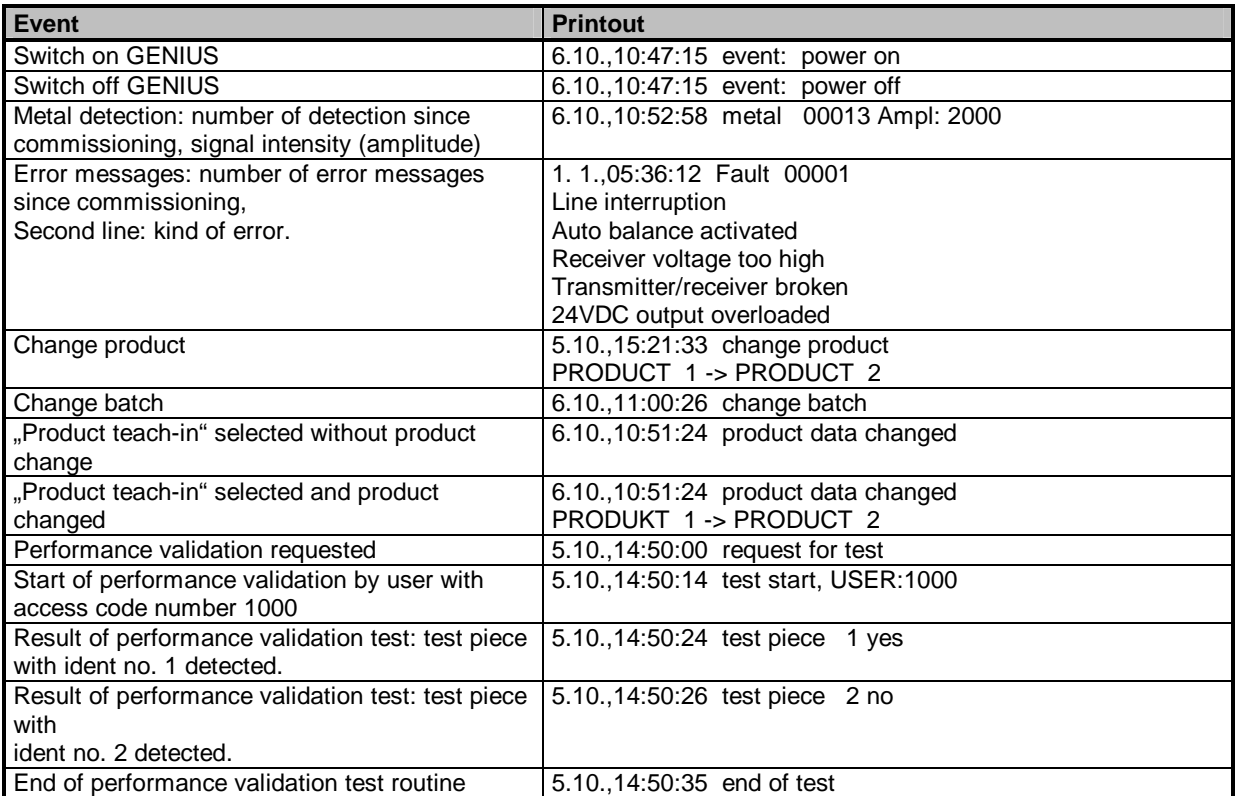

#### **4.1.3 Example of online hardcopy**

- 1. 1.,03:33:28 Event: power on
- 1. 1.,03:34:26 change product
- Standard -> PRODUCT 1
- 1. 1.,03:36:37 product data changed 1. 1.,03:40:19 metal 00005 Ampl: 768
- 1. 1.,04:34:28 metal 00006 Ampl: 1064
- 1. 1.,04:44:06 metal 00007 Ampl: 234
- 1. 1.,10:22:56 metal 00008 Ampl: 345
- 1. 1.,10:43:18 metal 00009 Ampl: 567
- 1. 1.,13:40:00 metal 00010 Ampl: 890

### **4.2 Printer portable**

When selecting this mode the events listed in the data base of the controller unit can be polled. This mode is specially useful to print out events from time to time. Moreover the controller provides on request statistics, device protocols, device parameter settings and a listing of the product memory.

#### **4.2.1 Transmission format**

The data are sent in text format of the chosen language.

Each line consists of 42 characters and is ended by CR (ASCII 13).

Depending on the event 1 or 2 lines are transmitted. No handshake is performed (neither software nor hardware handshake). After each line the controller waits 1.5 sec for next line transmission. Each printout starts and ends with ++++++++++++++++++++++++++++++++++++++++++++ If this line is missing at the end, the hardcopy is not completed.

#### **4.2.2 Type of print out**

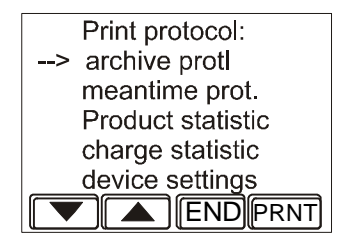

Print Protocol: If in GENIUS logbook menu (see Op. Man. "Control Unit GENIUS": event recording by GENIUS Logbook) the key "PRNT" was pressed then the type of printout have to be selected by moving the cursor with the ▼ and ▲ keys.

Printer is started with "PRNT"

When the print out is finished "GENIUS Logbook" is displayed. "END" returns to the previous menu without any printout.

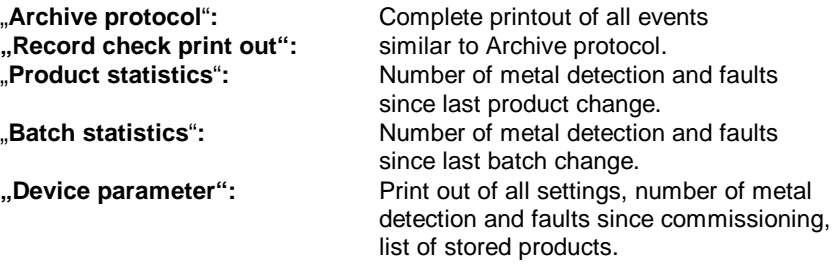

#### **4.2.3 Archive protocol**

The archive protocol completely records and stores all events.

After the +++ line the title, date, time and a consecutive number is printed, followed by the device and line name

(see 3.2 and 3.3) for easier identification.

The printout of the archive protocol starts with the next following event of the last printout.

Example: Two successive archive protocols:

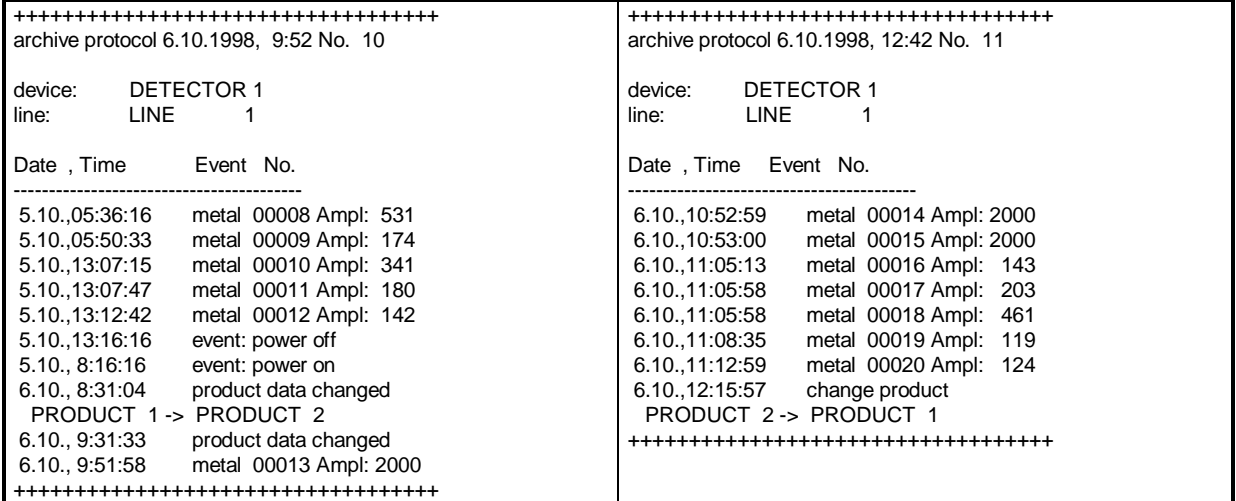

After printout of the archive protocol the operator is asked "delete memory?". In case of any trouble, input "no" in order to repeat the printout procedure, otherwise select "yes".

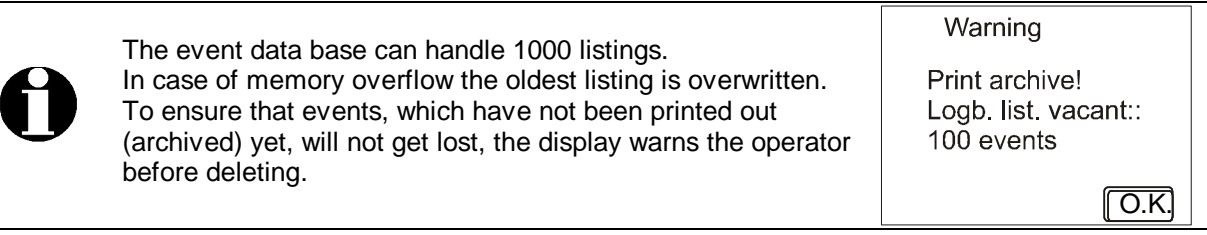

#### **4.2.4 Record check printout**

The **record check** allows to print out a listing of records at any time. The printout format is identical to the archive protocol (except the head line) but is not affecting the page numbers.

Example: Record check print out and archive protocol:

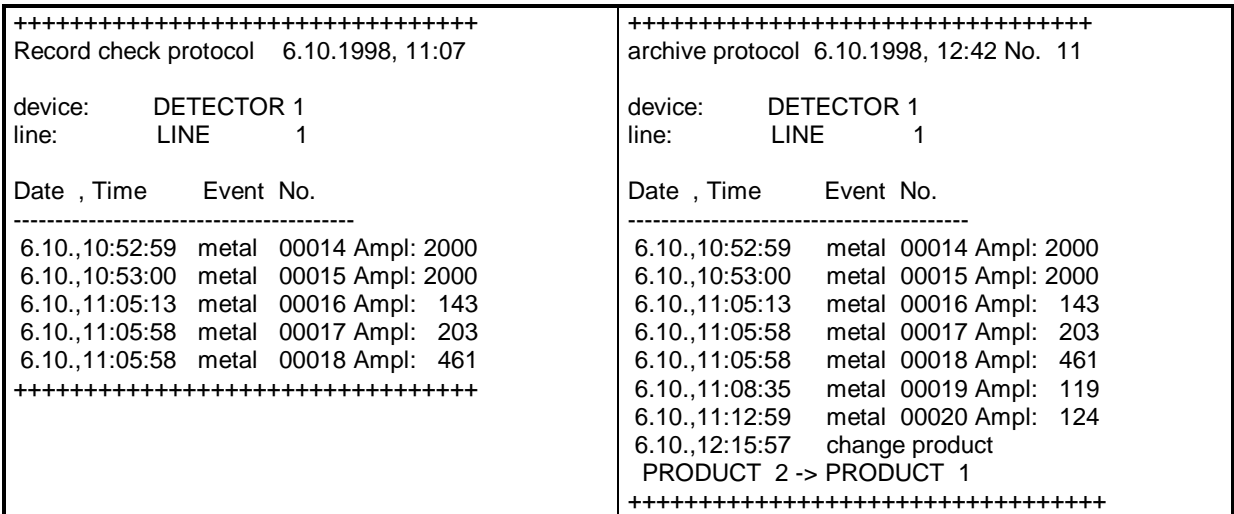

#### **4.2.5 Product statistics**

Is a short summary of all metal and fault messages since the last product change until printout. The record shows beside the device and line name, the name of the running product and its adjustment parameters followed by: date / time of product change "-----> "date / time of print out.

++++++++++++++++++++++++++++++++ Product statistics: device: DETECTOR 1<br>line: LINE 1 LINE 1 Product Sens. Threshold Phase ------------------------------------------------------- 2 PRODUCT 1 16 210 ------6.10, 12:15 ---> 6.10.1998, 12:43 No. of metal detection : 4 Number of malfunctions : 0 ++++++++++++++++++++++++++++++++

#### **4.2.6 Batch statistics**

Shortform summary of all metal and fault messages since last batch change until printout. Same format as product statistic.

+++++++++++++++++++++++++++++++++ Batch statistics: device: DETECTOR 1 line: LINE 1 Product Sens. Threshold Phase -------------------------------------------------------- 2 PRODUCT 2 16 210 ------- 6.10, 10:15 ---> 6.10.1998, 11:43 No. of metal detection : 5 No. of malfunctions : 0 ++++++++++++++++++++++++++++++++

#### **4.2.7 Device parameters**

All settings and parameters including access code numbers are printed out. The counts of the "number of metal detection / faults" counters are also printed out which relates back to the commissioning.

```
++++++++++++++++++++++++++++++++++++ 
System settings GENIUS 6.10.2000 11:43 
Software: STE V3.1b AWE V1.10 
Frequency: 289 kHz 
Device: DETECTOR 1 
Line: LINE 1
Code change prod.: deactivated 
Code teach prod. : deactivated 
Code setup : 1234
No. of metal detection : 20
No. of malfunctions : 1
List of products: 
  Product Sens. Threshold Phase 
-------------------------------------------------------- 
 1 PRODUCT 1 17 100 115.5° 
 2 PRODUCT 2 16 210 ------- 
++++++++++++++++++++++++++++++++++++
```
## **4.3 PC / SPS mode**

In this mode the controller of the GENIUS is operating as a "slave". The controller delivers data in case of data request via serial interface to the external PC or SPS. Instructions are sent according to the transmission protocols.

This mode allows also to poll the different protocols and statistics as well as changing products remote controlled.

#### **4.3.1 Interface configuration**

After selection of "PC/SPS" in menu "Interface" the configuration menu "Serial Setup" appears.

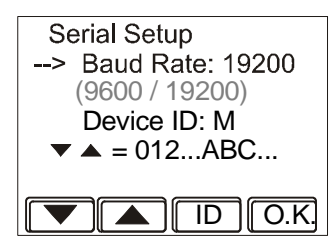

The Baud rate 9600 or 19200 can be selected as well as the "Device Idendifier (M is standard). The RATE/ID button selects the input. O.K. returns

The serial interface allows to poll the protocolls and statistics and remote control the GENIUS controller unit (changing products etc).

#### **4.3.2 General message structure**

A message consists of at least 8 protocol bytes. Up to 99 bytes of information data can be added:

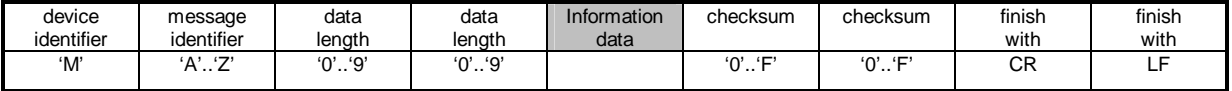

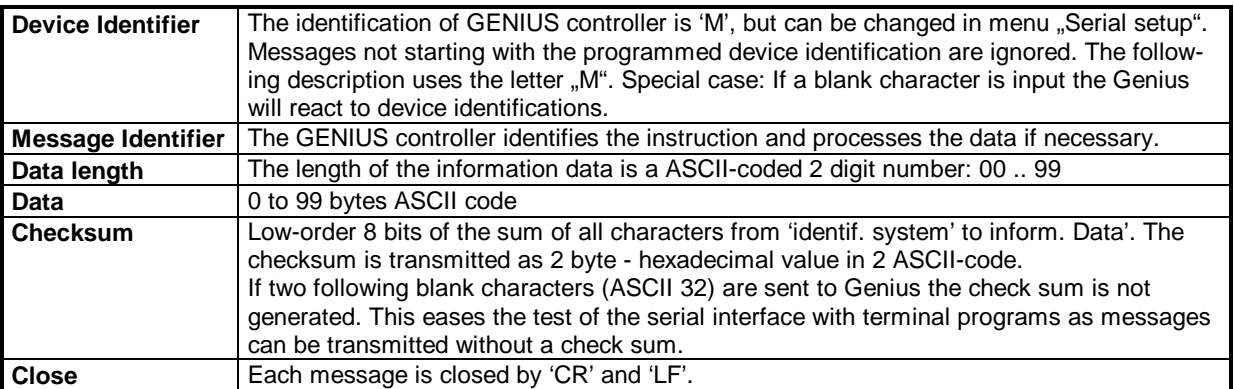

#### **4.3.3 Instruction overview**

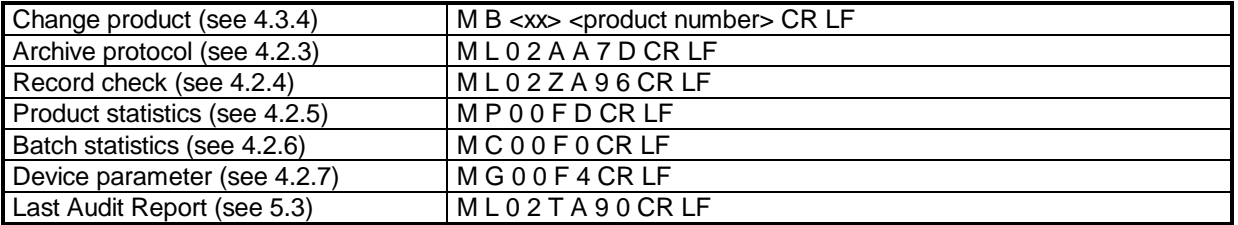

If for example 'M L 0 2 A A 7 D CR LF' is sent to the GENIUS controller then it will answer with the Archive protocol as described in 4.2.3. However no inquiry for deleting the memory is performed.

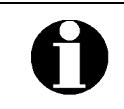

The GENIUS controller processes instructions only in operating mode. If "Adjustments" or "Access code activation" have been selected the controller automatically skips to operating mode to avoid access problems with the remote controller.

#### **4.3.4 Changing a product**

The serial interface allows to change products which are already stored by a remote controller, i.e. PC.

#### 4.3.4.1 Data exchange between D2 and PC

1. Sending a requested product number: PC -> GENIUS: 'M' 'B' '0' '1..3' <product no.>'0..F' '0..F' CR LF

2. The GENIUS compares the requested number with the memory.

3. If the number is found the following message is retransmitted after about 1 sec.: GENIUS -> PC: 'M' 'O' '0' '1..3' <product no.> '0..F' '0..F' CR LF At the same time the GENIUS changes the preset product parameters. "Identification Message" shows 'O' for OK in the data section of the display.

4. If the number is not found the following message is resent after about 1 sec.: GENIUS -> PC: 'M' 'F' '0' '1..3' <product no> '0..F' '0..F' CR LF "Identification Message" is 'F' for fault. The GENIUS does not change the product.

#### 4.3.4.2 Handling of product number memory

The Genius provides two preadjusted standard product memories: Product A and B, which cannot be changed, followed by a maximum 200 dynamic product memory. The number increases automatically with the number of product beeing programmed. If for example 4 products have been taught in, only 6 product numbers exist: (2 standard + 4 custom ): -1, 0, 1, 2, 3, 4.

To select product A the product no. "-01", for product B "000" and for product 1 "001" have to be sent.

#### 4.3.4.3 Generating a message

Generating a message by the host which make the GENIUS controller to change to product 16:

- 
- 1. Identif. system: 'M' General instruction<br>2. Identif. message: 'B' Instruction code for
- 
- 2. Identif. message: 'B' Instruction code for product change<br>3. Data in the '1', '6' required product number 16
- 3. Data '1', '6' required product number 16
- 
- 5. Evaluate checksum: 'M' : 4D hex

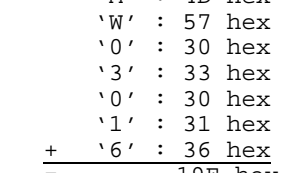

4. Data length '0', '3' Length of information data: 3 Bytes

 $=$  19E hex ==> '9', 'E' 6. Entire message: 'M' 'W' '0' '2' '0' '1' '6' '9' 'E' CR LF

## **5 The use of the GENIUS metal detector for quality insurance**

In order to meet the requirements of TQM and HACCP the GENIUS controller is equipped beside the log book data base and protocol functions as described in chapter 4 with a **performance validation** processor, which allows to program the timing procedure for performance tests.

#### **5.1 Instruction for setting the performance test intervals**

- 1. Teach-in product
- 2. Convey product with a metallic test piece, which have to be detected. Mark the metallic test piece with a number between 1 and 99.
- 3. If necessary repeat this procedure one or two times, and mark them with numbers. If only one metallic test piece is used input the number 0 for the second and third.
- 4. In menu "Control interval (see operational manual "Control Unit GENIUS": Activation of device check request) select "Alarm mode". The interval is selectable between hourly, daily and weekly performance check. If daily or weekly check interval has been selected, then the hour have to be programmed, too. If the hourly check has been selected the performance validation check is requested every full hour.
- 5. Finally set for the product to be inspected the test piece numbers (see operational manual "Control Unit GENIUS": Activation of device check request)
- 6. If several GENIUS metal detectors are interfaced with a host controller enter in Setup menu a markable **device name** and **line name** to ease the identification on the audit report (see 3.2 and 3.3).
- 7. Use also user identification numbers for the operators to be identified later on the performance check report.

## **5.2 Carrying out a performance validation**

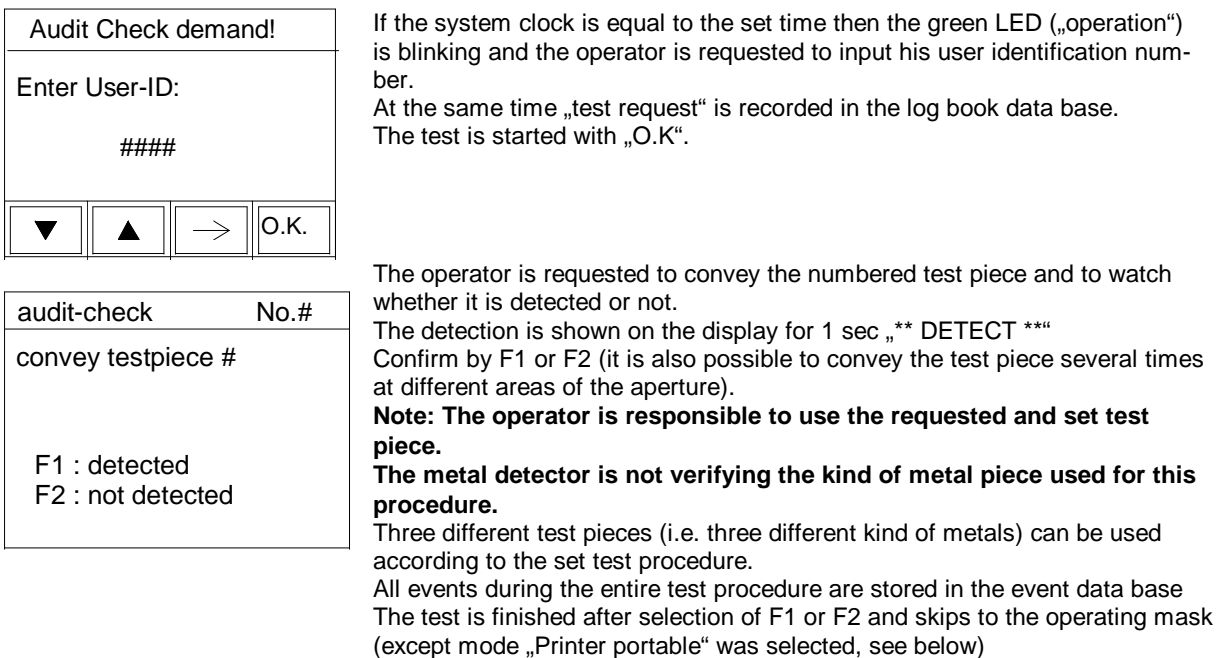

The test results can be displayed when selecting the logbook (see operational manual "Control Unit GENIUS": Activation of device check request).

## **5.3 Print out of Audit Reports**

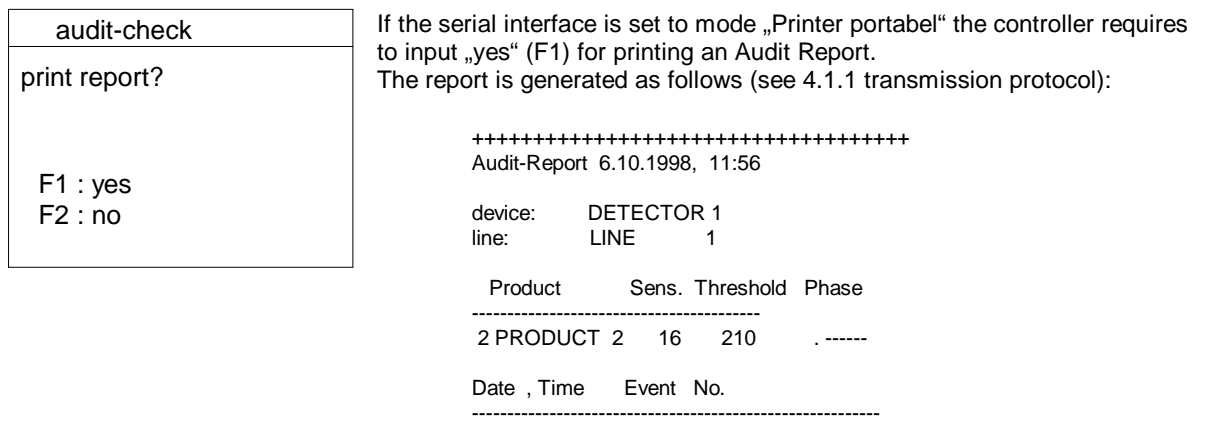

 6.10.,11:53:00 test request 6.10.,11:54:02 test start, user:1234 6.10.,11:56:36 metal 00030 Ampl: 331 6.10.,11:56:39 test piece 11 yes 6.10.,11:56:41 test piece 12 no 6.10.,11:56:48 metal 00031 Ampl: 327 6.10.,11:56:51 test piece 13 yes 6.10.,11:56:51 end of test

**The Audit Report includes the following information:**  • Device and line name

++++++++++++++++++++++++++++++++++++

- 
- Actual running product including settings
- time of test request
- time of reaction of the operator
- User (operator) identification number
- Numbers and intensity of metal detection (test piece verification)
- time quitting the performance check procedure

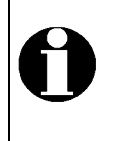

If "Printer online" was set, the print out is carried out the same way as it is done for the Audit Report except printing the head line. If "PC/SPS" was set, the latest Audit Report can be polled via serial interface by the instruction

M L 0 2 T A 9 0 CR LF (see 4.3.3).

# 6 Index

# $\boldsymbol{\mathsf{A}}$

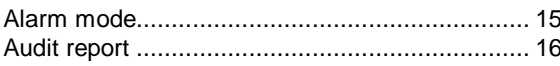

# $\mathbf B$

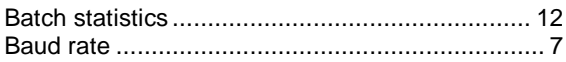

# $\mathbf C$

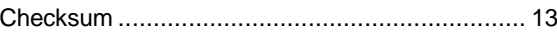

# D

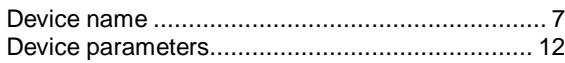

# E

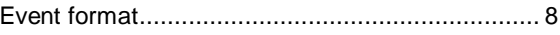

# $\pmb{\mathsf{H}}$

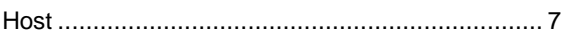

# $\mathbf{I}$

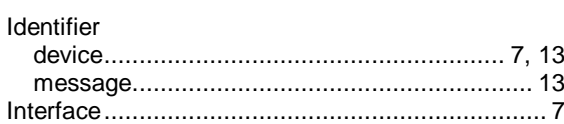

# $\mathsf{L}% _{0}\left( \mathsf{L}_{0}\right) ^{T}=\mathsf{L}_{0}\left( \mathsf{L}_{0}\right) ^{T}$

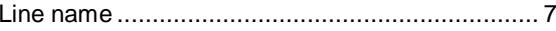

## $\mathbf M$

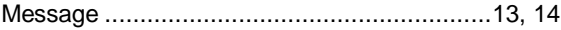

# $\pmb{\mathsf{P}}$

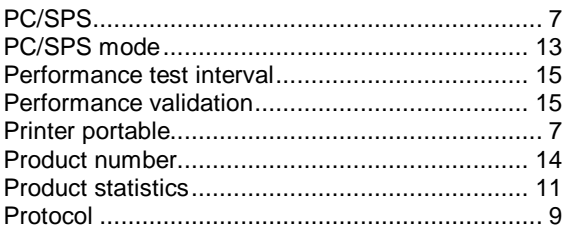

# $\mathbf Q$

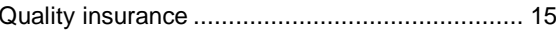

# ${\sf R}$

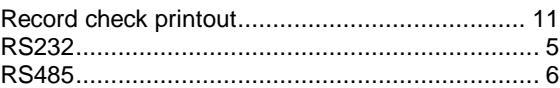

# $\mathbf S$

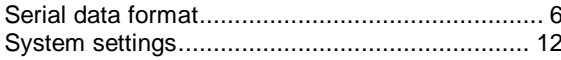

# $\mathbf T$

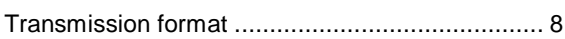